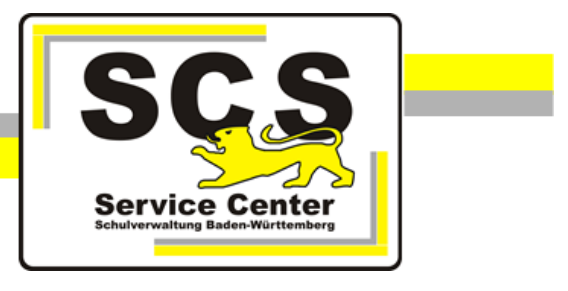

## **LFB-Online für Privatschulen und Seminare für Ausbildung und Fortbildung der Lehrkräfte**

# **Anleitung für Lehrkräfte und Beschäftigte**

Stand: 12.09.2022

## **Service Center Schulverwaltung (SCS)**

Telefon: 0711 89246-2

E-Mail: [sc@schule.bwl.de](mailto:sc@schule.bwl.de)

### **Weitere Informationsquellen**

Im Internet: [lfb.kultus-bw.de](http://www.asv-bw.de/)

## **Anleitung Lehrkräfte/Beschäftigte an Privatschulen bzw. Seminaren**

**Voraussetzungen** 

Anmeldung über einen Rechner mit Zugang ins Internet. Internetbrowser in aktueller Version (außer Microsoft Internet Explorer). Registrierung ist erfolgt und Freigabe durch Schul-/Seminarleitung erteilt.

## **Inhaltsverzeichnis**

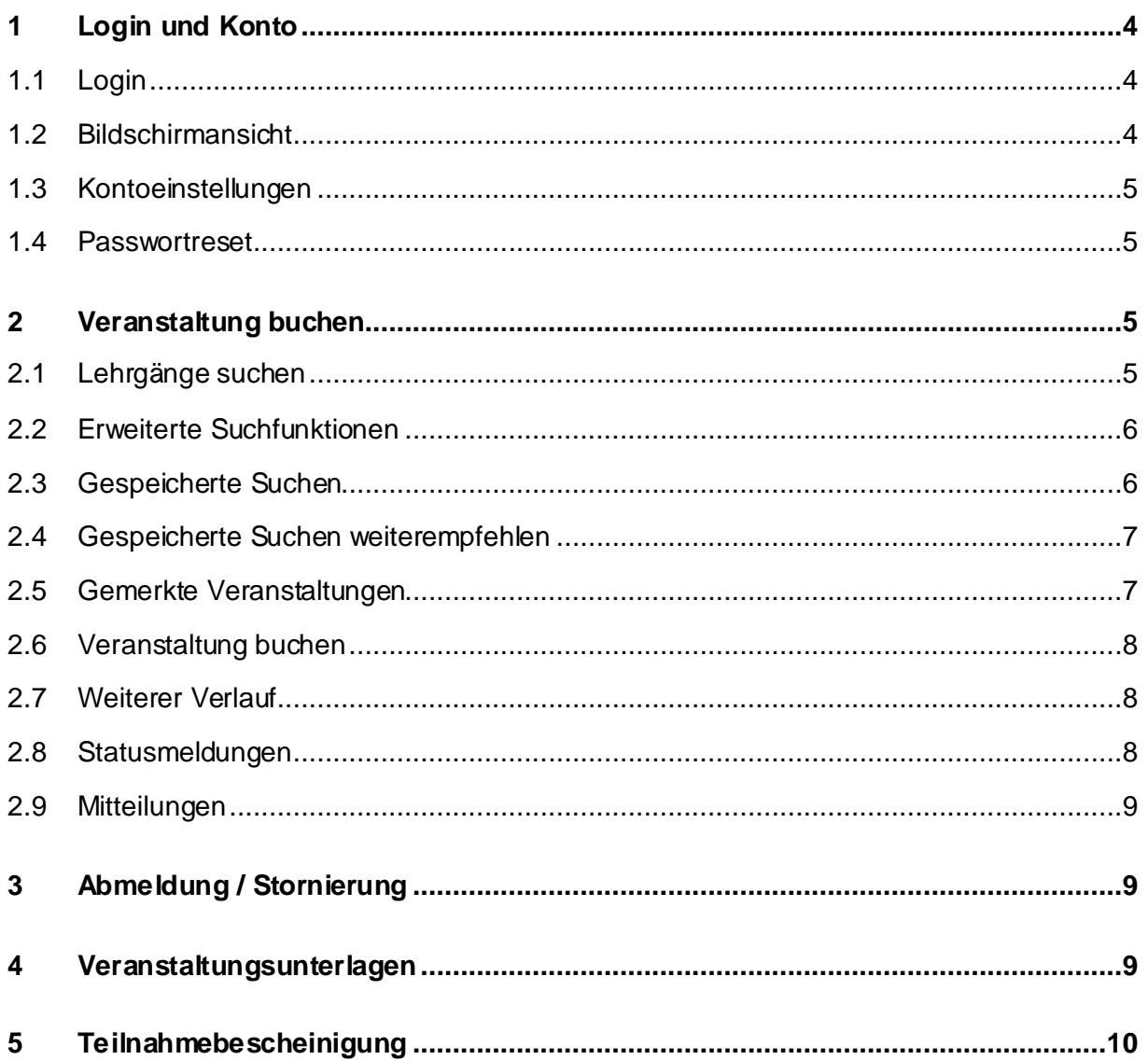

## <span id="page-3-0"></span>**1 Login und Konto**

Über *Ifb.kultus-bw.de* erreichen Sie die Startseite von LFB-Online. Hier finden Sie die Links zur Anmeldung sowie weitere Informationen, Anleitungen und Antworten zu häufig gestellten Fragen.

## <span id="page-3-1"></span>**1.1 Login**

- Sie haben sich bereits bei LFB-Online als Privatschullehrkraft oder Seminarbeschäftigte/r registriert und Ihre Registrierung wurde durch die Schul-/Seminarleitung bestätigt.
- Klicken Sie auf der Startseite auf *Login Lehrkräfte*.
- Melden Sie sich mit Ihrer Mailadresse und Ihrem selbstgewählten Passwort an.

Nach dem Login erreichen Sie die *Übersicht*.

### <span id="page-3-2"></span>**1.2 Bildschirmansicht**

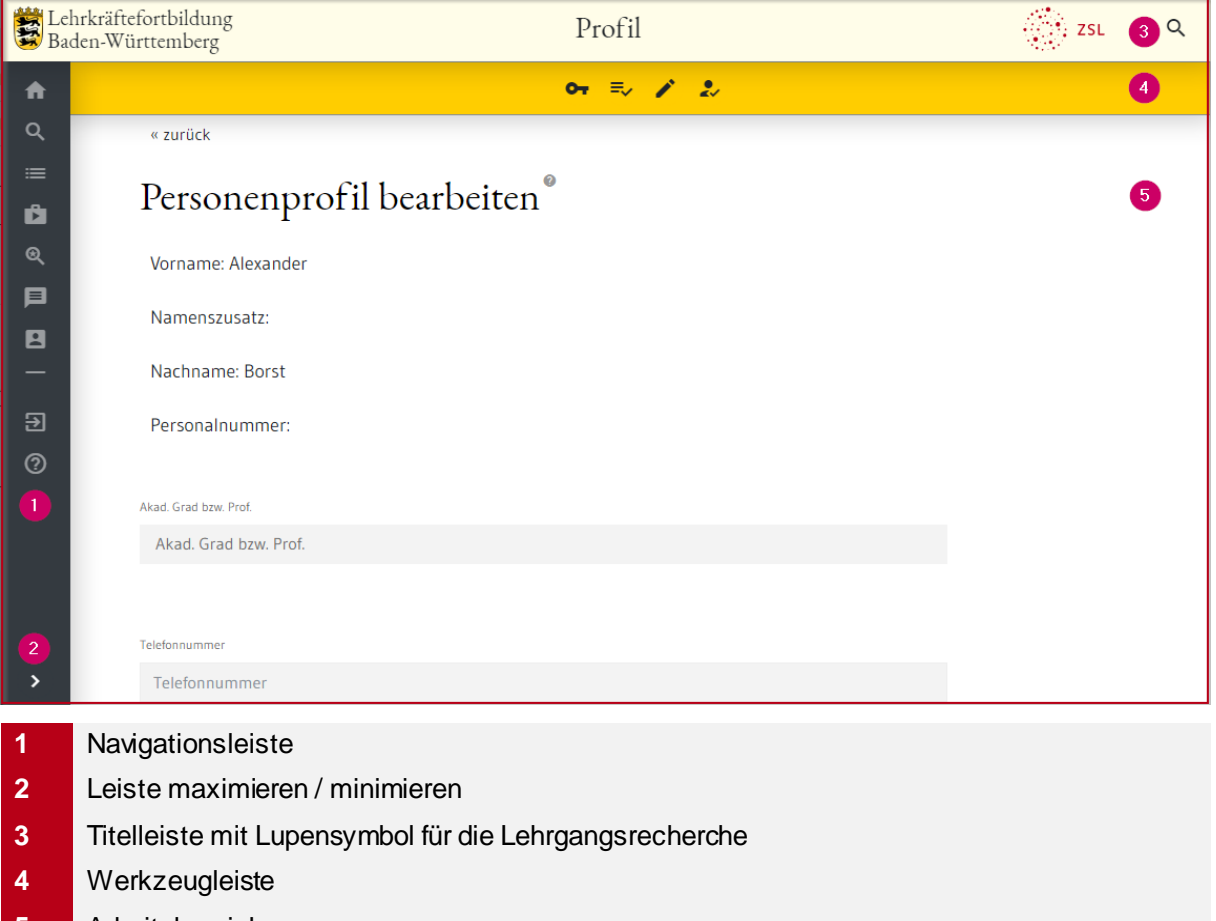

**5** Arbeitsbereich

Über die Navigationsleiste rufen Sie verschiedene Seiten auf. Der Seitenname wird in der *Titelleiste* angezeigt (Bsp.: *Profil*).

Die *Werkzeugliste* erscheint je nach Auswahl in der Navigationsleiste (Bsp.: *Konto*). Sie zeigt zusätzliche Symbole, über die weitere Funktionen zur Verfügung stehen.

#### <span id="page-4-0"></span>**1.3 Kontoeinstellungen**

Navigationsleiste:

Über *Konto* und die *Werkzeugleiste* haben Sie folgende Möglichkeiten:

- $\overline{a}$ *Passwort ändern*.
- 玉 Persönliche *Veranstaltungshistorie abrufen*.

Я

- Persönliche Daten ändern: *Wechsel in den Bearbeitungsmodus*. ◢
- *Zu einer Privatschule zuordnen* oder *Zu einem Seminar für Ausbildung zuordnen*.  $\overline{\mathbf{r}}$

Nach *Wechsel in den Bearbeitungsmodus* können Sie Ihren akademischen Grad, Ihre Telefonnummer, die von LFB-Online adressierte E-Mail-Adresse und Ihre Adresse ändern. Beachten Sie bitte, dass Ihr zum Login verwendeter Benutzername nicht geändert werden kann. Dieser wird einmalig bei der Registrierung festgelegt.

Über *Zu einer Privatschule zuordnen* bzw. *Zu einem Seminar für Ausbildung zuordnen* können Sie sich beim Wechsel an eine andere Privatschule oder ein anderes Seminar der neuen Dienststelle zuordnen. Erst nach Bestätigung durch die neue Schul-/Seminarleitung können Sie Buchungen vornehmen.

#### <span id="page-4-1"></span>**1.4 Passwortreset**

Bei Verlust Ihres Passwortes können Sie ein neues setzen.

- Klicken Sie auf *Login Lehrkräft*e.
- Klicken Sie auf *PASSWORT ZURÜCKSETZEN* und folgen den Anweisungen auf dem Bildschirm.

#### <span id="page-4-2"></span>**2 Veranstaltung buchen**

#### <span id="page-4-3"></span>**2.1 Lehrgänge suchen**

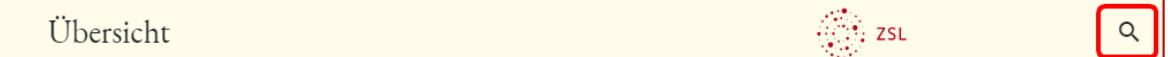

Ort eingeben

Umkreis wählen

Um die Suchmaske zu öffnen, klicken Sie auf die Lupe in der Titelleiste.

Geben Sie in die Suche die Lehrgangsnummer oder einen Suchbegriff ein. Die Lehrgangsdetails werden in folgenden Feldern nach dem Suchbegriff durchsucht: Thema, Ziel, Zielgruppe, Inhalt, Hinweise zur Teilnahme.

- Klicken Sie in der Titelleiste auf das Lupensymbol
- Geben Sie im ersten Feld die Lehrgangsnummer oder einen Suchbegriff ein.

Y6ZLY

Klicken Sie auf *Suchen*.

Der gesuchte Lehrgang wird angezeigt.

**SUCHEN** 

#### <span id="page-5-0"></span>**2.2 Erweiterte Suchfunktionen**

Wählen Sie einen offenen Suchbegriff wie z. B. *Englisch* und einen Ort wie z. B. *Karlsruhe*.

Es werden mehrere Veranstaltungen gefunden. Mit der Schaltfläche *Listenansicht* können Sie auf eine übersichtliche Darstellung umschalten.

Im Bereich *Suchfilter* auf der linken Seite können Sie die Anzahl der Veranstaltungen eingrenzen bzw. erweitern. Im Beispiel: Es sollen alle Ausschreibungsveranstaltungen ab dem 17.06. in Karlsruhe mit einem Bezug zum Lehrfach Englisch gelistet werden.

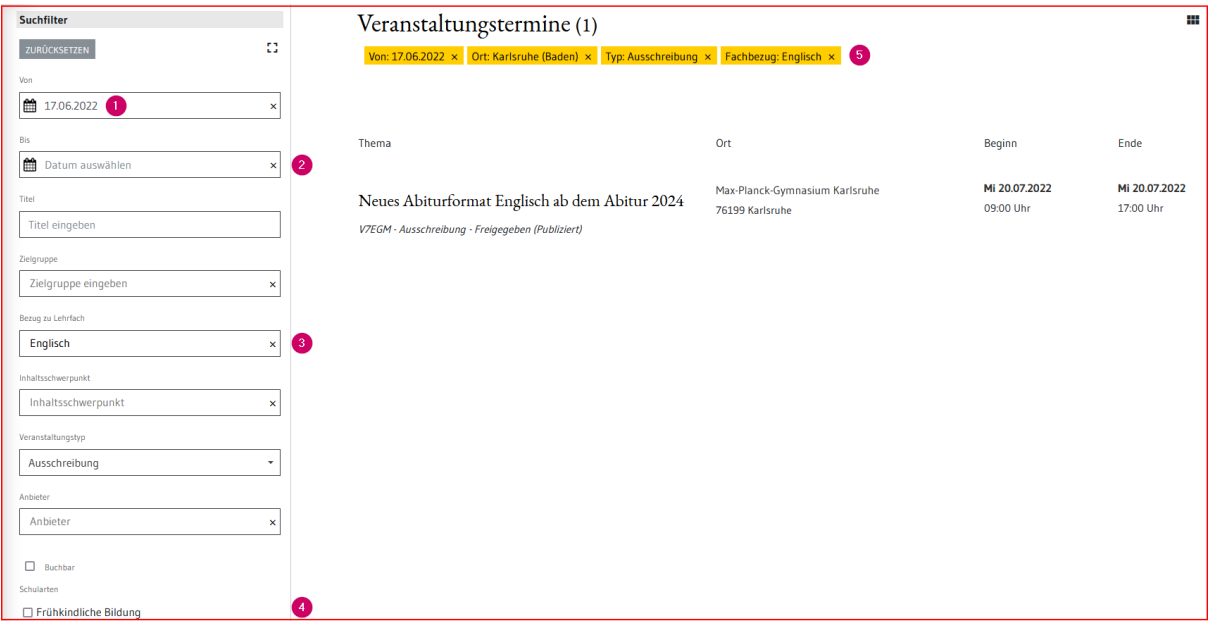

- **1** Die *Datumsangabe* können Sie mit der Kalenderfunktion oder manuell ändern.
- **2** Klick auf das *x* entfernt z. B. automatisch gesetzte Filter.
- **3** In manchen Feldern können Sie ein Kriterium über eine *Auswahlliste* wählen.
- **4** Über *Checkboxen* werden häufig benötigte Filterkriterien zur Auswahl angeboten.
- <span id="page-5-1"></span>**5** *Aktive Filter* können im Arbeitsbereich wieder zurückgenommen werden.

#### **2.3 Gespeicherte Suchen**

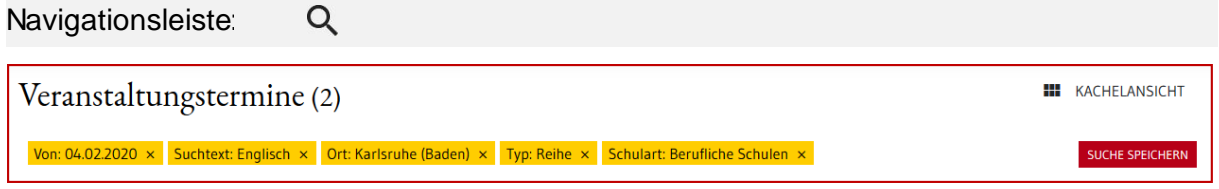

Mit der Schaltfläche *SUCHE SPEICHERN* werden die gewählten Suchfilter gespeichert.

Das Lupensymbol in der Navigationsleiste bringt Sie zu Ihren gespeicherten Suchen.

#### <span id="page-6-0"></span>**2.4 Gespeicherte Suchen weiterempfehlen**

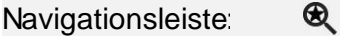

Eine gespeicherte Suche können Sie mit anderen teilen. Gehen Sie dazu so vor:

- Klicken Sie auf das Lupensymbol mit integriertem Favoritensternchen in der Navigationsleiste, um die Seite *Gespeicherte Suchen* aufzurufen.
- Benennen Sie die Suche ggf. um.
- Klicken Sie auf *VERÖFFENTLICHEN* (1) und dann auf *Suche ausführen* (2).

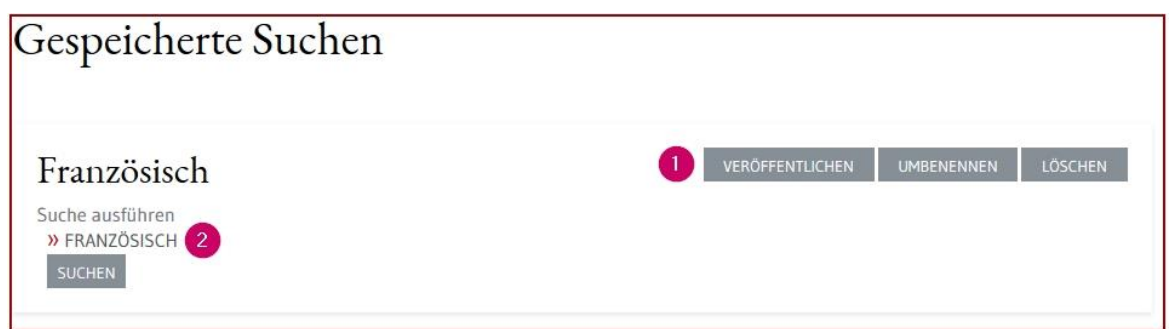

- Klicken Sie auf die Schaltfläche *Seite verlassen*.
- LFB-Online wird mit dem erzeugten Link für die gespeicherte Suche neu aufgerufen.
- Sie können den Link in der Adresszeile Ihres Browsers kopieren und versenden.

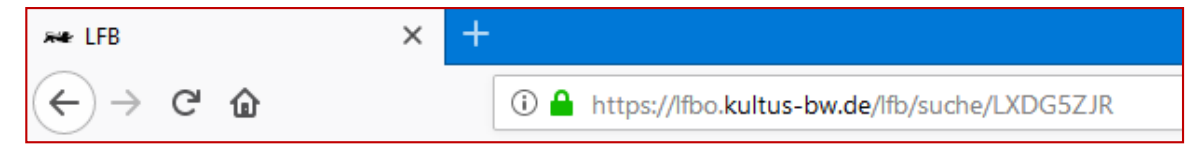

 Die Adressaten können über diesen Link die Suche aufrufen und in LFB-Online im eigenen Profil speichern.

## <span id="page-6-1"></span>**2.5 Gemerkte Veranstaltungen**

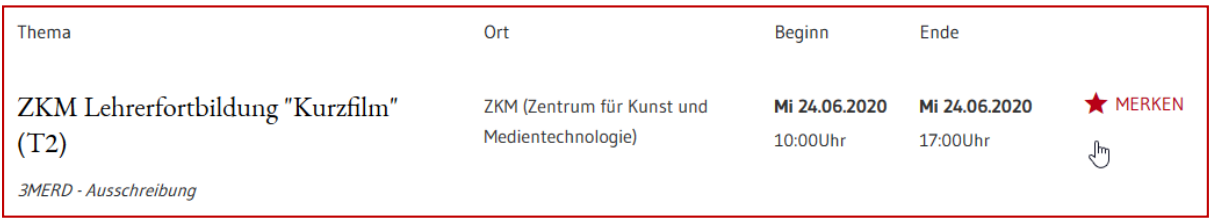

Angezeigte Veranstaltung können über das Sternsymbol gemerkt werden. Danach können Sie weitersuchen und so die für Sie interessanten Fortbildungen sammeln.

Gemerkte Veranstaltungen erkennen Sie an der gelben Sternmarkierung. Die gesammelte Merkliste finden Sie in der Übersicht  $\widehat{\mathfrak{m}}$  ganz unten.

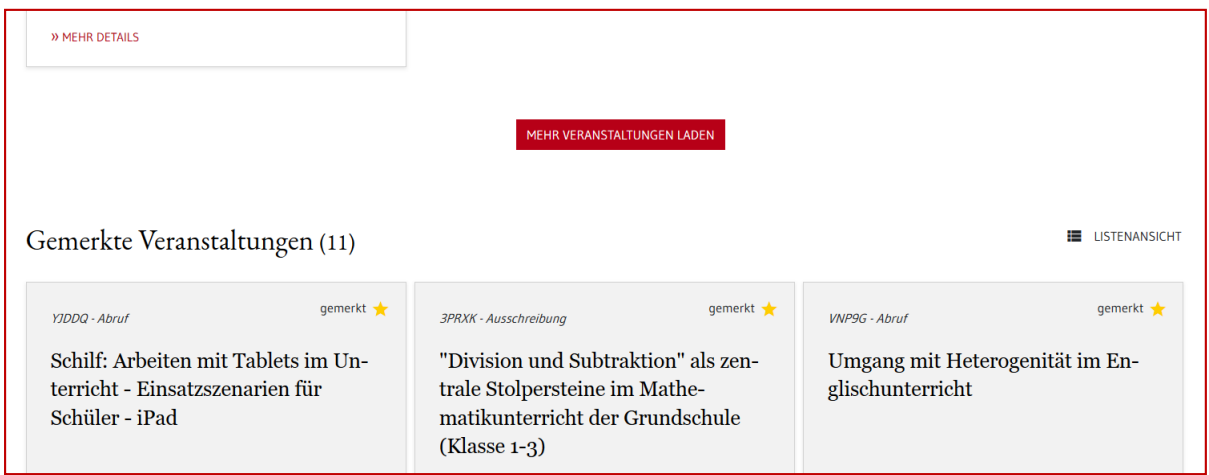

#### <span id="page-7-0"></span>**2.6 Veranstaltung buchen**

- Klicken Sie auf den Titel einer Veranstaltung oder auf die Schaltfläche *MEHR DETAILS*. Die Lehrgangsdetails werden geöffnet.
- Ein Klick auf *BUCHEN* öffnet den Meldebogen.
- Füllen Sie alle Pflichtfelder aus und klicken Sie auf *WEITER*. Falls die Schaltfläche ausgegraut ist, fehlen noch Eingaben.
- Danach sehen Sie die Übersicht Ihrer Anmeldedaten. Klicken Sie auf die Schaltfläche *ANMELDEN*. Ihre Anmeldung wird somit zur Genehmigung an Ihre Dienststellenleitung überstellt.

Fehlt die Schaltfläche *BUCHEN*, ist der Lehrgang nicht buchbar. Gründe können sein, dass der Meldeschluss verstrichen ist oder der Lehrgang nur für Schul-/Seminarleitungen buchbar ist.

#### <span id="page-7-1"></span>**2.7 Weiterer Verlauf**

Navigationsleiste: Ĥ

Alle Buchungen finden Sie über *Meine Buchungen*.

Prüfen Sie den Status der Fortbildung spätestens 1 Woche vor Veranstaltungsbeginn.

Bleibt die Statusmeldung auf *BEANTRAGT*, informieren Sie Ihre Schul-/Seminarleitung.

#### <span id="page-7-2"></span>**2.8 Statusmeldungen**

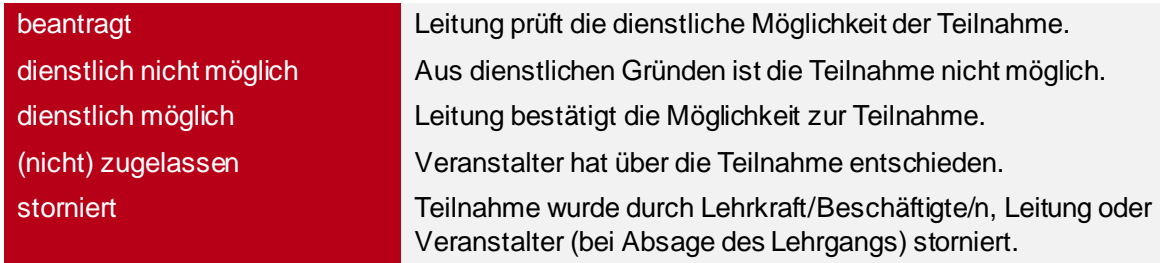

目

#### <span id="page-8-0"></span>**2.9 Mitteilungen**

Navigationsleiste:

 Klicken Sie auf die Meldung. Der Meldetext wird unter der Liste aller Meldungen angezeigt.

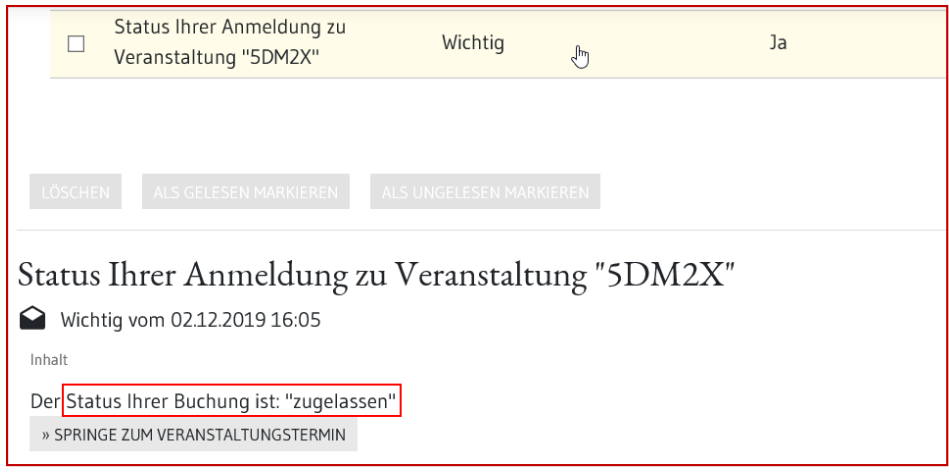

#### <span id="page-8-1"></span>**3 Abmeldung / Stornierung**

Sie können Ihre Buchungen jederzeit stornieren. Rufen Sie dazu die Veranstaltungsdetails auf und klicken Sie auf *STORNIEREN*.

Wählen Sie einen Stornierungsgrund aus und klicken Sie auf *STORNIEREN*.

#### <span id="page-8-2"></span>**4 Veranstaltungsunterlagen**

Navigationsleiste: iŜ.

Sie werden benachrichtigt, wenn es Unterlagen zu der von Ihnen gebuchten Veranstaltung gibt.

- Klicken Sie auf *Meine Buchungen*.
- Scrollen Sie zu den Veranstaltungen mit dem Status *zugelassen*.
- Klicken Sie ggf. auf *ALLE ANZEIGEN*.
- Klicken Sie auf den Veranstaltungstitel oder auf *MEHR DETAILS*.
- Klicken Sie auf *ALLGEMEINE VERANSTALTUNGSUNTERLAGEN* und speichern bzw. öffnen Sie die Dokumente.

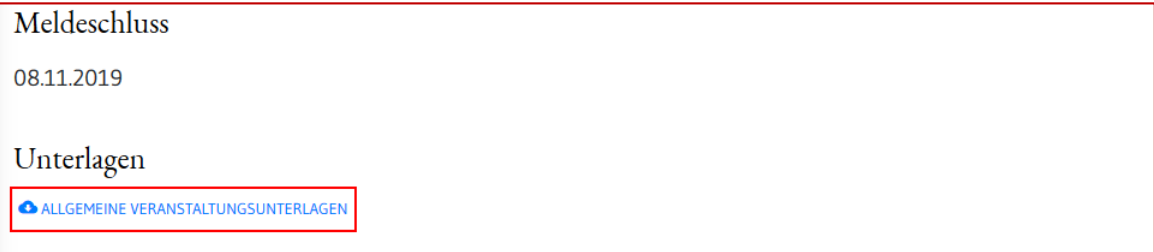

### <span id="page-9-0"></span>**5 Teilnahmebescheinigung**

Navigationsleiste: Ů

- Klicken Sie auf *Meine Buchungen*.
- Scrollen Sie zu den Veranstaltungen mit dem Status teilgenommen.
- Klicken Sie auf *ALLE ANZEIGEN*.

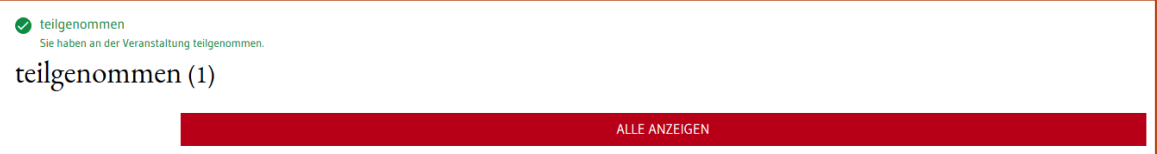

- Klicken Sie auf den Veranstaltungstitel oder auf *MEHR DETAILS*.
- Klicken Sie auf *TEILNAHMEZERTIFIKAT*.
- Speichern bzw. öffnen Sie das PDF-Dokument mit der Teilnahmebestätigung.